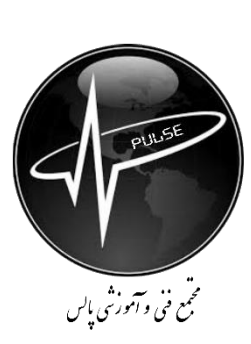

دپارتمان برق و ابزار دقیق

مجتمع فنی و آموزشی پالس

**جزوه آموزشی**

# **LOGO! 8 Siemens**

تهیه و تدوین : **مهندس فرحی**

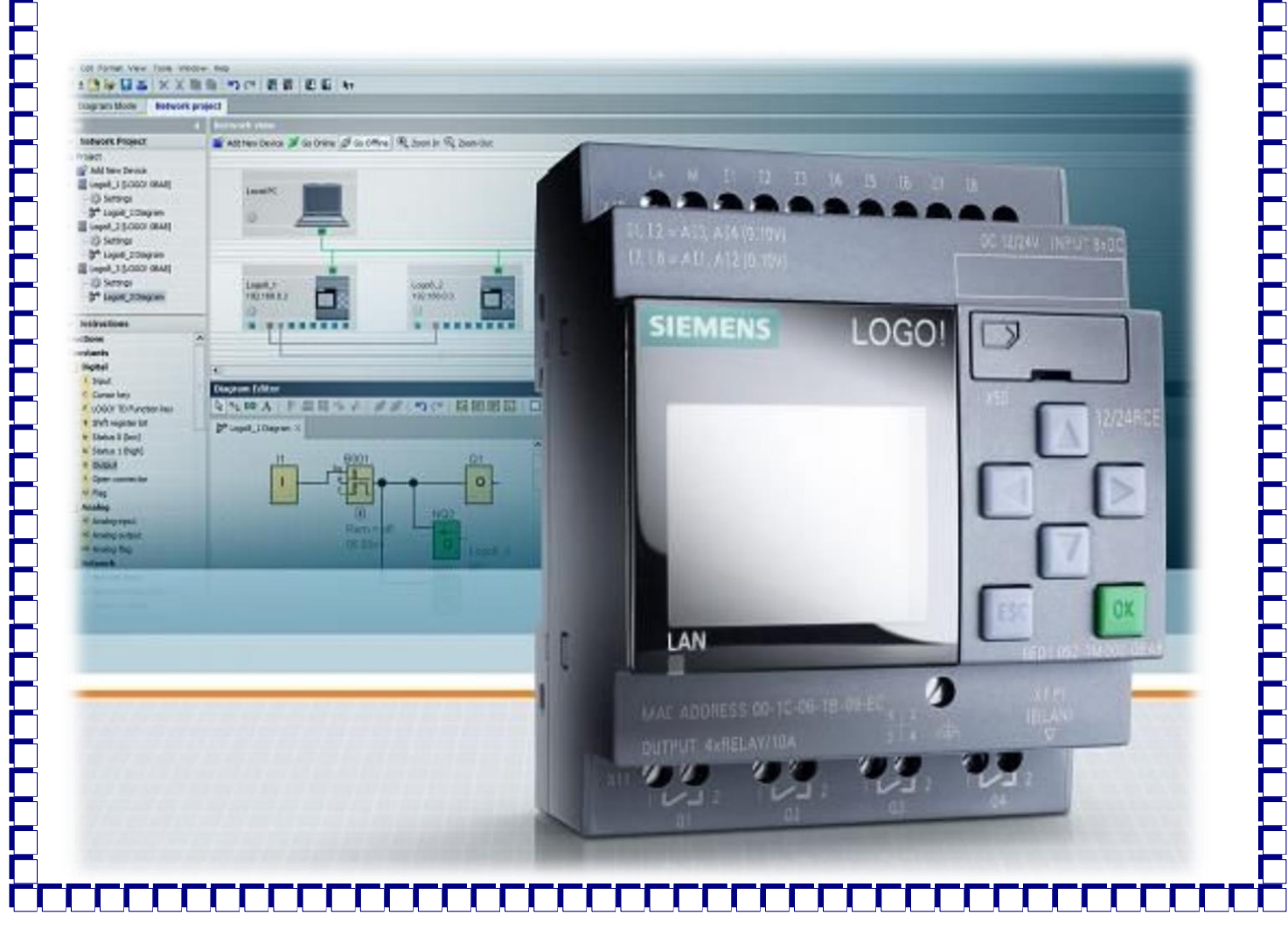

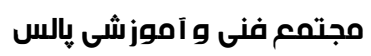

جزوه آموزشی LOGO! 8 Siemens

فهرست

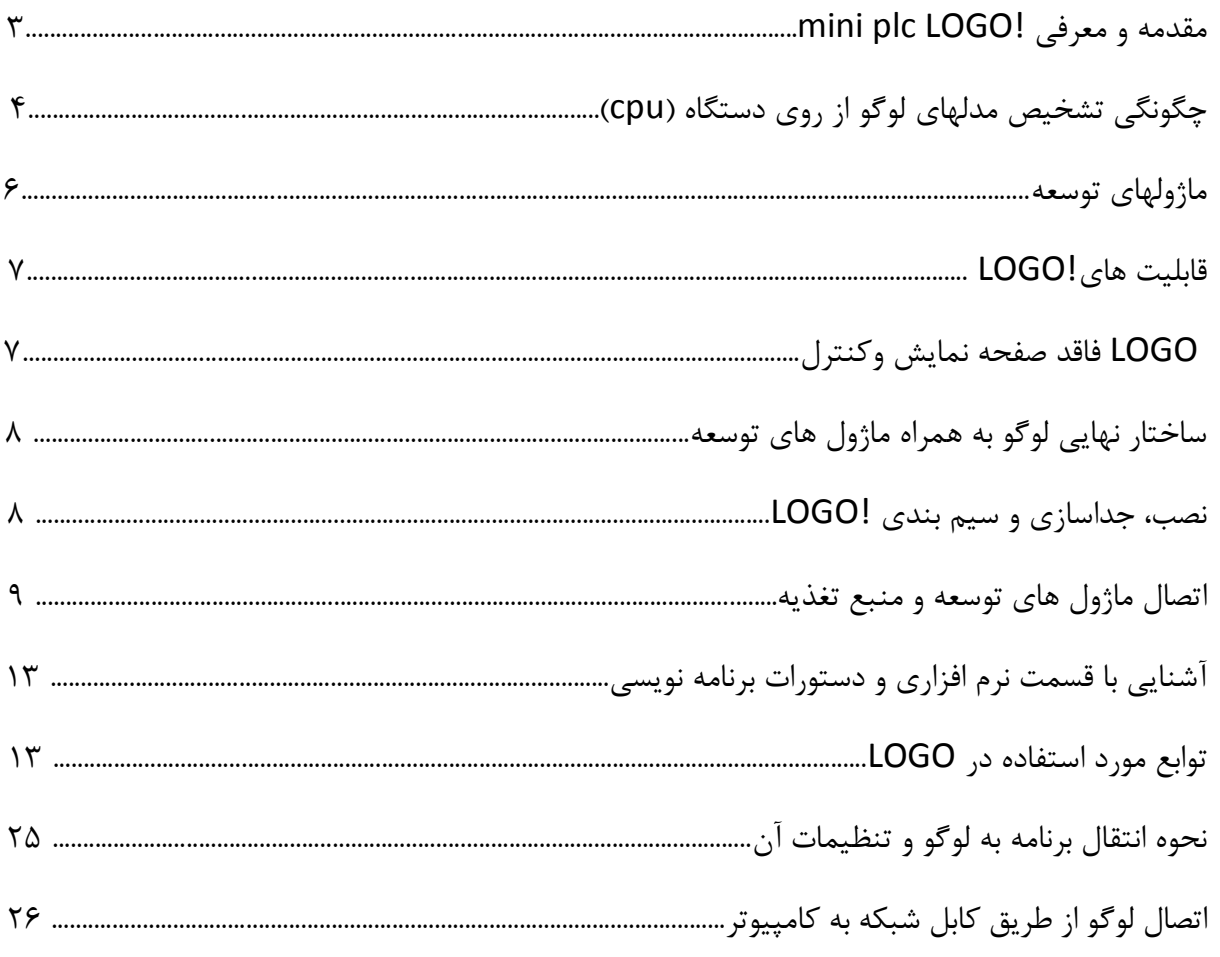

تلفن مشاوره : ۰۹۱۴۳۰۵۳۲۸۹

٢

www.pulsee.ir

### **مقدمه و معرفی !mini plc LOGO**

بدون شک لوگوی هر شرکت نمایانگر هویت آن شرکت است، لوگو، نمادی است که باورها، ارزشها، آرمانها و نقطه تعالی شرکت را نشان میدهد و در دنیای امروز، مشتریان در نگاه اول به لوگوی هر شرکت دقت میکنند. شرکت زیمنس، کوچکترین PLC خود را، تحت عنوان لوگو (!LOGO (نام گذاری نموده است. بدون شک، هنگامیکه شرکت زیمنس با قدمتی بیش از 260 سال و تولید و عرضه هزاران محصول مختلف به بازار، این کنترلر کوچک را به عنوان لوگوی خود معرفی می نماید می بایست دالیل محکمی برای انتخاب این عنوان وجود داشته باشد.

قصد داریم به معرفی کنترلر لوگو و بیان قابلیت ها و ویژگیهای بارز آن بپردازیم. اولین نسخه کنترلر !LOGO در سال 2006 و با مدیریت شخصی بنام Ploch Josef تولید و به بازار عرضه گردید و تاکنون 0 نسل از آن 8ba0-0ba0طراحی و تولید شده است.

 !LOGOکنترلری ارزان قیمت و مقرون به صرفه برای کاربردهای کوچک صنعتی با 9 فانکشن منطقی پایه و 43-40 فانکشن خاص می باشد. این کنترلر در مدلهای متنوع و بصورت کامپکت و ماژوالر با سطوح ولتاژ مختلف و طیف وسیعی از ماژول های افزایشی اعم از دیجیتال و آنالوگ و شبکه موجود می باشد.

کنترلر !LOGO تا نسل هفتم7BA0-0BA،0 ماکزیمم قابلیت پردازش 13 ورودی دیجیتال، 26 خروجی دیجیتال، 9 ورودی آنالوگ و 1 خروجی آنالوگ را دارا بوده و در نسل هشتم8BA0 ، این میزان به حداکثر 13 ورودی دیجیتال، 13 خروجی دیجیتال ، 9 ورودی آنالوگ و 9 خروجی آنالوگ افزایش یافته است.

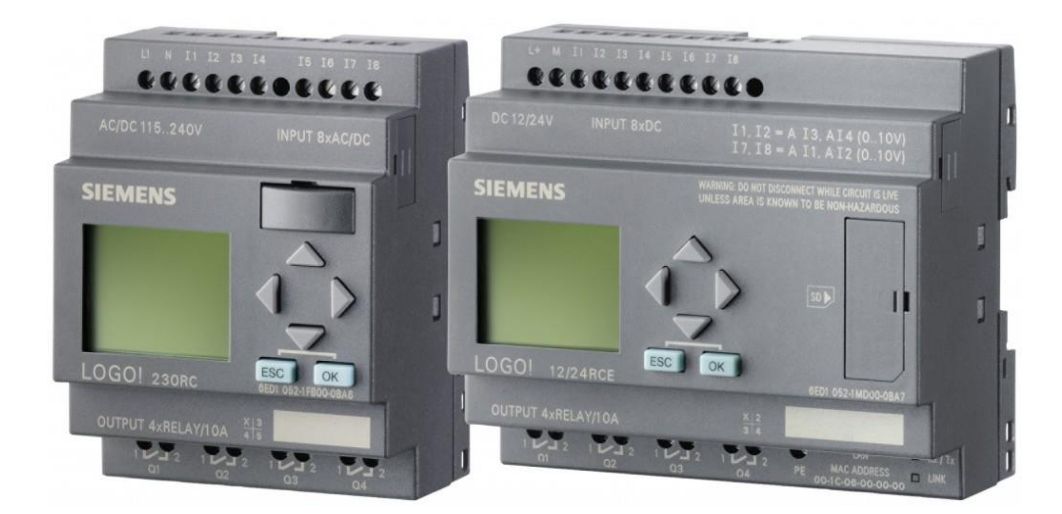

٣

**چگونگی تشخیص مدلهای لوگو از روی دستگاه )cpu):**

برای تشخیص مدلهای logo روی دستگاه یکسری اعداد و حروفی هستند که هرکدام بیانگر یک ویژگی آن میباشد.

- عدد 21 : نشان دهنده نوع vdc12 میباشد. عدد 24 : نشان دهنده نوع vdc24 میباشد.
	- عدد 140 : نشان دهنده نوع vAC230میباشد.

حرف R نشاندهنده خروجی رله ای میباشد در غیر اینصورت خروجی ترانزیستوری است.

حرف c نشانگرclockداخلی است. حرف o یعنی نسخه بدون نمایشگر

حرف L یعنی نسخه LONG ودارای 21 ورودی و9 خروجی میاشد.

analog module یعنی AM حرف digital module یعنی DM حرف

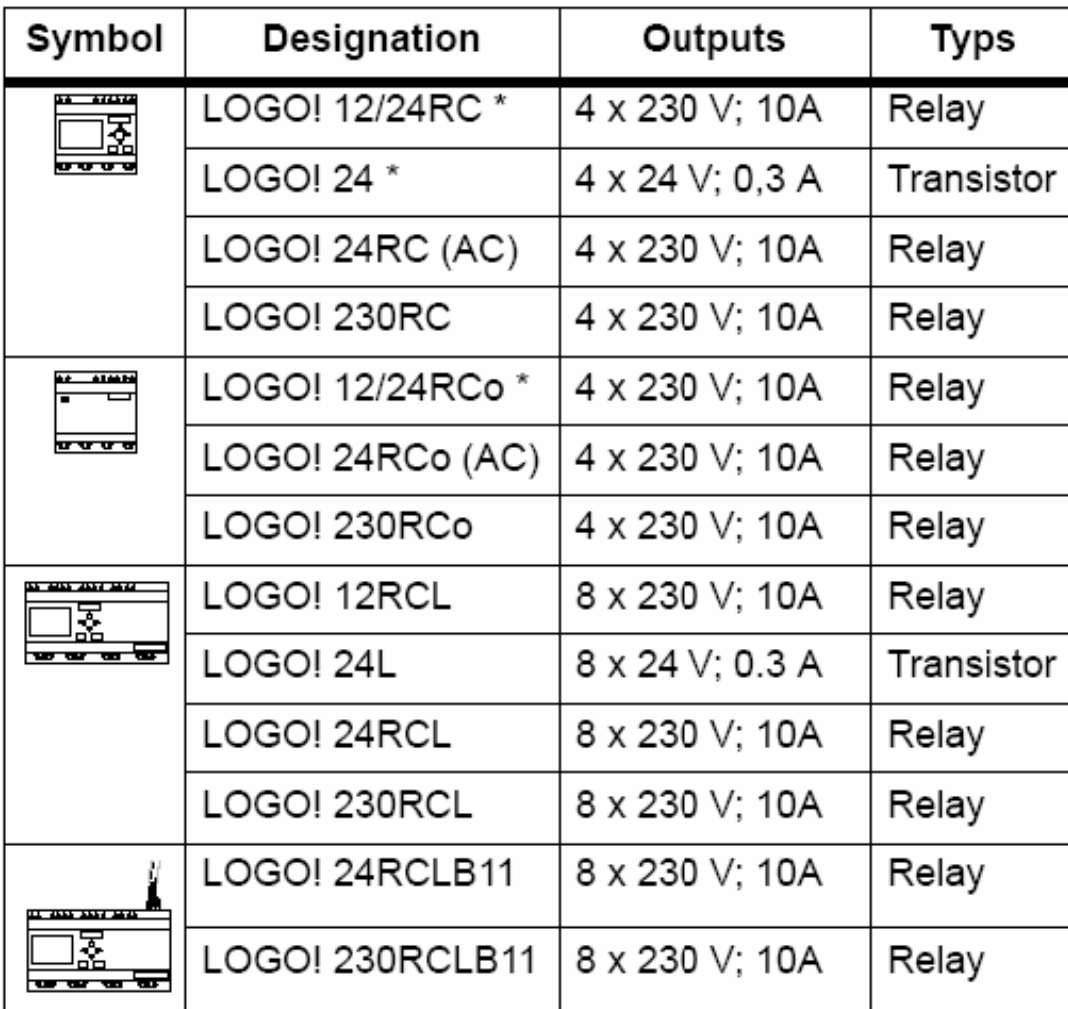

 $\epsilon$ 

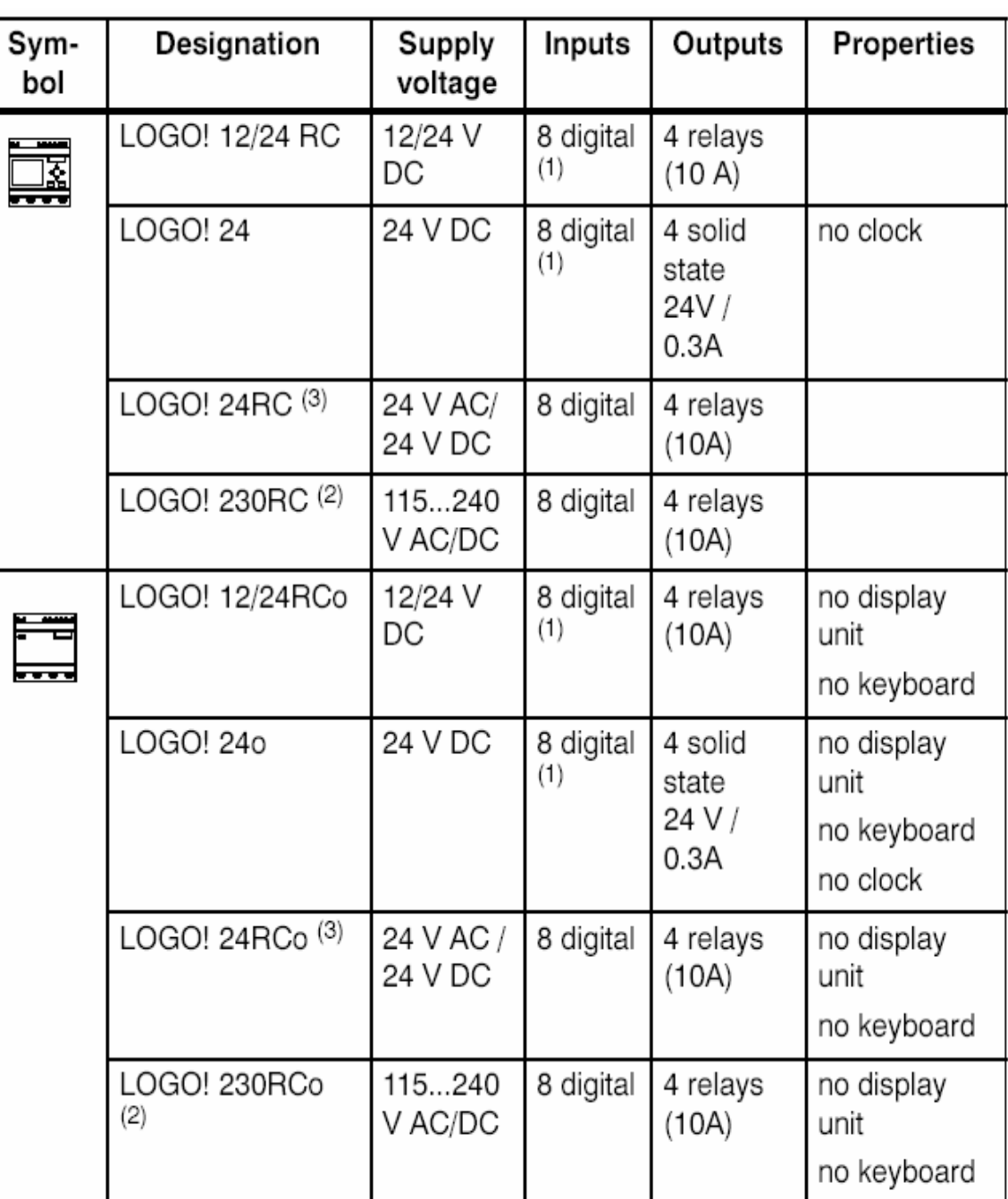

(1): Of those can be used alternatively: 2 analog inputs (0 ... 10V) and 2 fast inputs.

(2): 230 V AC versions: Two groups consisting of 4 inputs each. Each input within a group must be connected to the same phase. It is possible to interconnect groups with a different phase.

(3): The digital inputs can be operated with P or N action.

 $\circ$ 

### **ماژولهای توسعه:**

برای افزایش ورودی ها و خروجی ها از ماژولهای توسعه استفاده میشود.

انواع ماژولهای توسعه در جدول زیر آمده است.

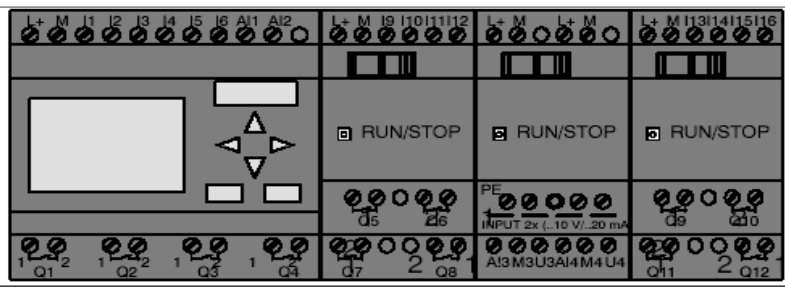

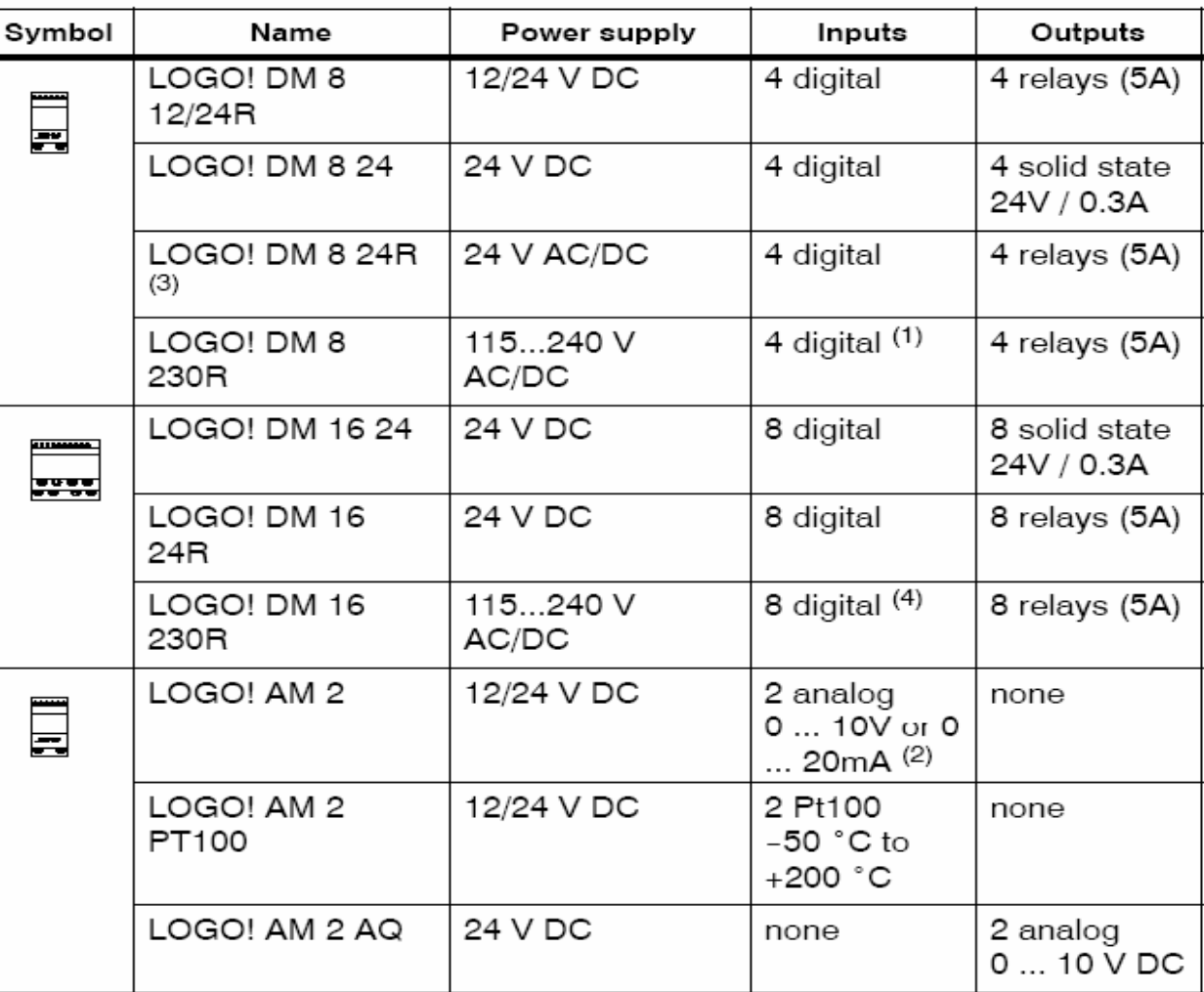

(1): Different phases are not allowed within the inputs.

(2): 0 ... 10 V, 0 ... 20 mA can be connected optionally.

(3): Digital inputs can be operated either with P or with N action.

(4): Two groups consisting of 4 inputs each. Each input within a group must be connected to the same phase. It is possible to interconnect groups with a different phase.

٦

قابلیت های!LOGO :

- 12V DC, 24V AC/DC, 115/240V AC/DC مختلف ولتاژ سطوح با کردن کار–
	- وجود حداقل 9 ورودی و 3 خروجی دیجیتال بصورت کامپکت روی ماژول اصلی.
- قابل ارتقاء تا 13 ورودی و 13 خروجی دیجیتال، 9 ورودی آنالوگ و 9 خروجی آنالوگ در نسل هشتم.
	- قابلیت رمز گذاری روی برنامه.
	- امکان برنامه نویسی و اصالح برنامه از روی خود دستگاه در مدلهایBasic .
		- ذخیره سازی برنامه روی کارت حافظه غیر فرار.
			- قابلیت استفاده تا حداکثر 100 فانکشن.
	- وجود نرم افزار کامپیوتری کاربرپسند جهت برنامه نویسی و شبیه سازی آف الین و آن الین برنامه.
		- قابلیت اتصال به نمایشگر متنی TDE/TD! LOGO جهت نمایش خطاها و آالرمها.
- پشتیباتی از پروتکل های شبکهInterface-AS ، KNX/EIBو Ethernet بسته به مدل و کارت افزایشی.

– وجود پورت پروفی نت روی نسل هفتم و هشتم این کنترلر و امکان برقراری ارتباط آسان با سایر تجهیزات خانواده SIMATIC – امکان تبادل اطالعات با کنترلر از طریق سرویس تحت وب، اپلیکیشن موبایل و همچنین سرویس پیام کوتاه (SMS (و امکان اتصال به سیستم موقعیت یابی جهانی (GPS(

> LOGO فاقد صفحه نمایش و کنترل : استفاده از این نوع سری ها مزایایی نیز دارد که از جمله میتوان گفت: -2 استفاده از آنها بسیار آسان است. -1 بدون کابل و نرم افزار نمیتوان وارد آن شد وبرنامه ریزی کرد. -4 اشخاص غیر مجاز نمی توانند از آن استفاده کنند.

> > ساختار نهایی لوگو به همراه ماژول های توسعه :

ورودی های 7I و 8I به عنوان ورودی های آنالوگ به کار میروند. در مدلهای RCO/RC12/24!LOGO24،!LOGO از1I و 2I نیز میتوان به عنوان ورودی آنالوگ استفاده کرد که از تنظیمات مربوطه باید استفاده کرد.

نکته: دقت شود در هنگام استفاده از1I و 2I به عنوان آنالوگ نباید به صورت دیجیتال استفاده شود.

 $\vee$ 

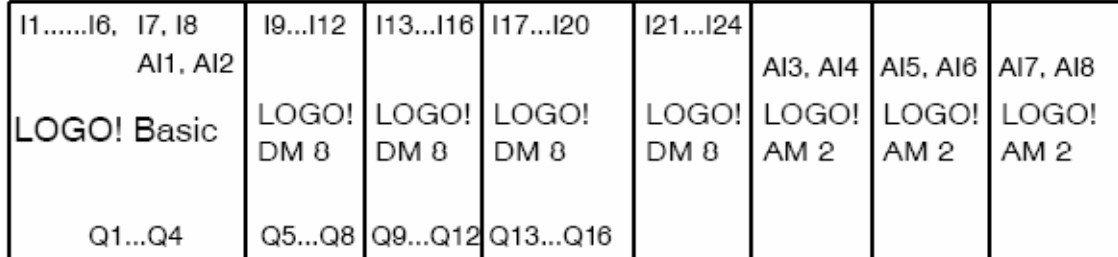

نکته: بهتر است اول ماژولهای دیجیتال اتصال یابند سپس آنالوگها، تا سرعت پردازش بهتر باشد.

نکته: ورودی های 5I و 6I در سری های RCO/RC12/24!LOGO24،!LOGO به عنوان ورودی های سریع و در سری Lورودی های 11I و 12I به عنوان ورودی های سریع استفاده میشوند.

**نصب، جداسازی و سیم بندی !LOGO:**

### **برای سوار کردن لوگو روی ریل:**

- لوگو را در ریل قرار دهید. - لوگو را تا حدی روی ریل بلغزانید تا کامال پشت لوگو در ریل قرار گیرد. - در سمت راست لوگو ساده و مدول توسعه، کاور اتصال را بردارید. - مدول دیجیتال لوگو پایه را در باال قرار دهید. - مدول دیجیتال را به سمت چپ بلغزانید.
- از یک پیچ گوشتی استفاده نموده و مدول را در سمت چپ در محل نهایی اش قرار دهید.

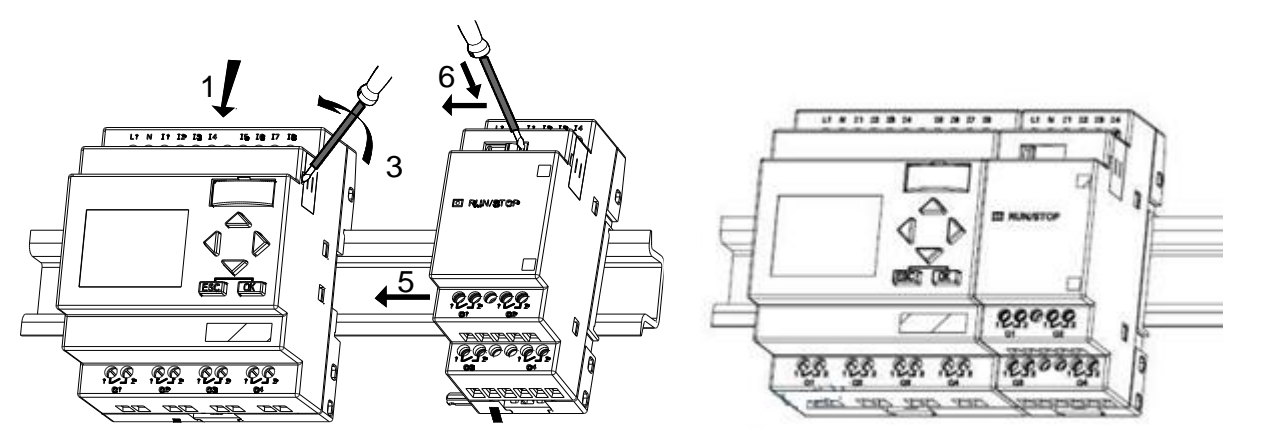

 $\lambda$ 

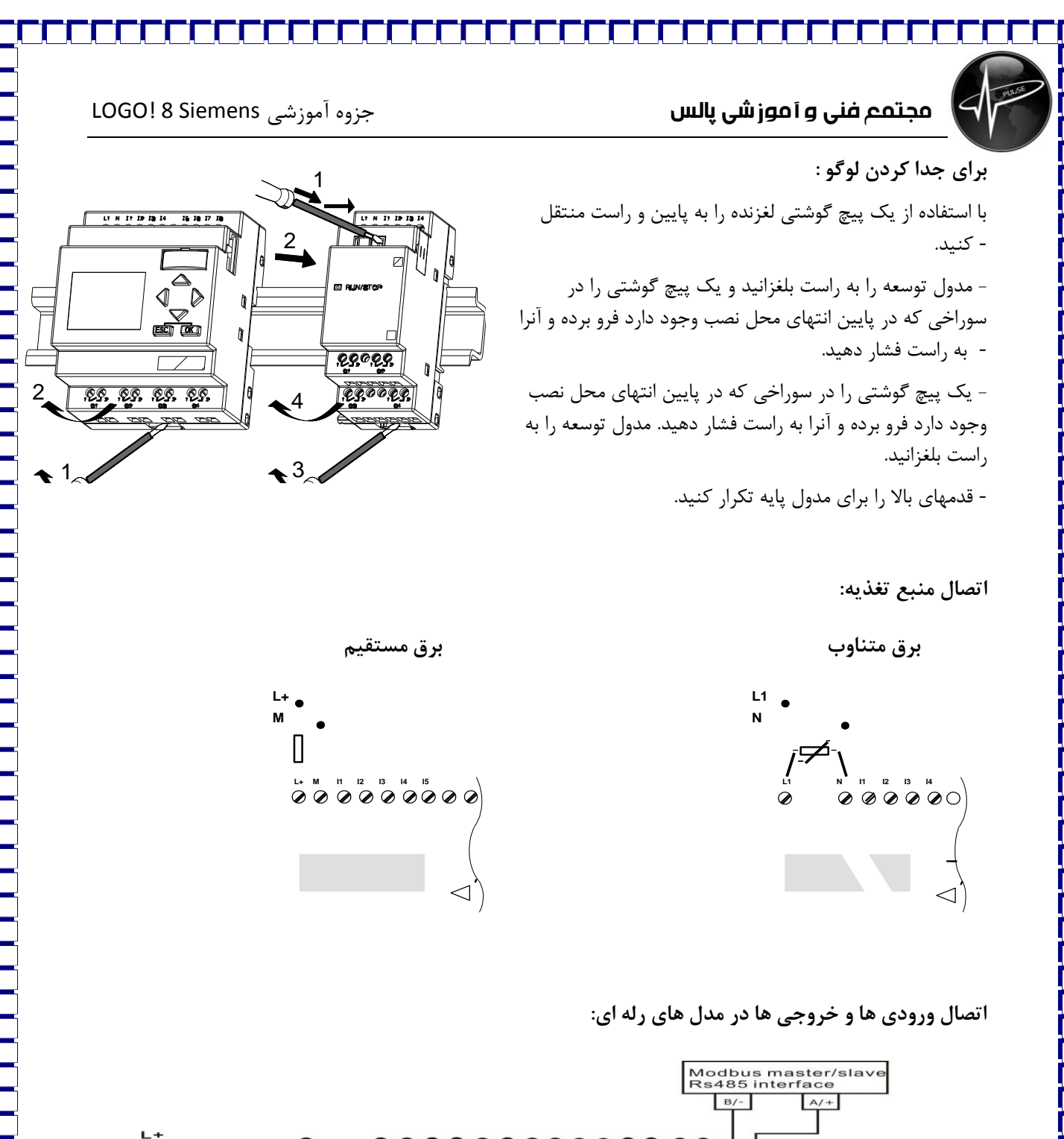

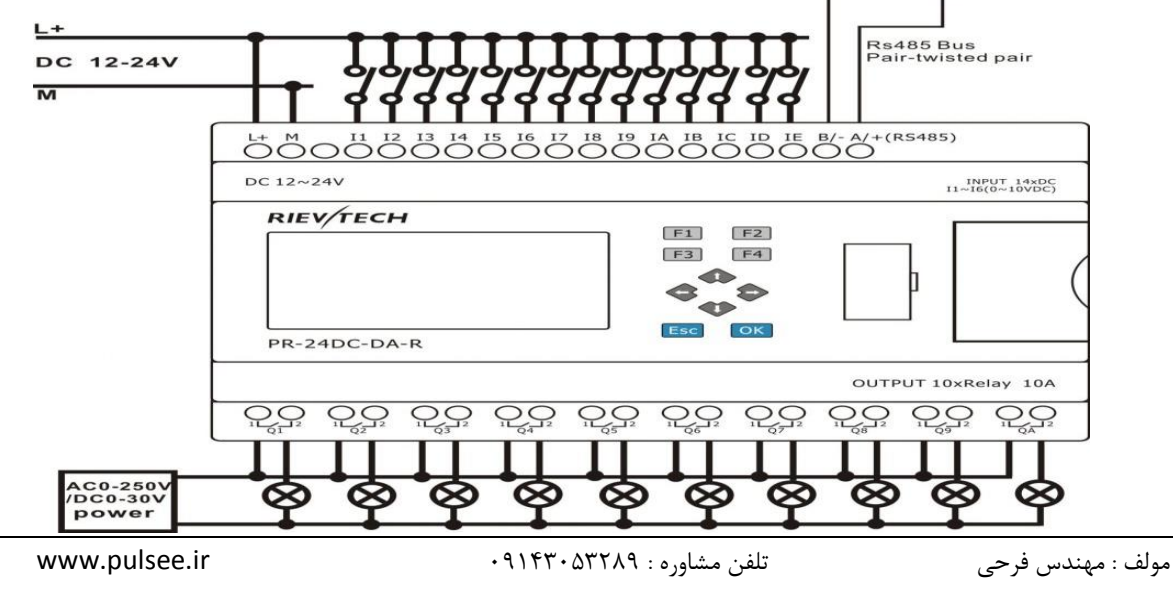

**اتصال خروجی ها در مدل های ترانزیستوری:**

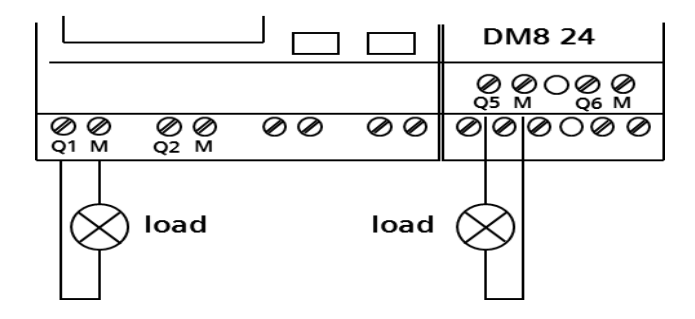

LOGO! AM 2

**اتصال کارت های ورودی آنالوگ:**

کارتهای ورودی آنالوگ به دو صورت 2AM و RTD2-AM موجود هستند که همانند CPU باید تغذیه شوند.

کارت 2AM سنسور با ورودی 0-20 ولت یا 0-10 میلی آمپررا به لوگو متصل میکند.

کارت RTD2-AM برای وارد کردن سنسورهای

(...-1000,PT 100,PT (RTD به سخت افزار مورد استفاده قرار میگیرند.

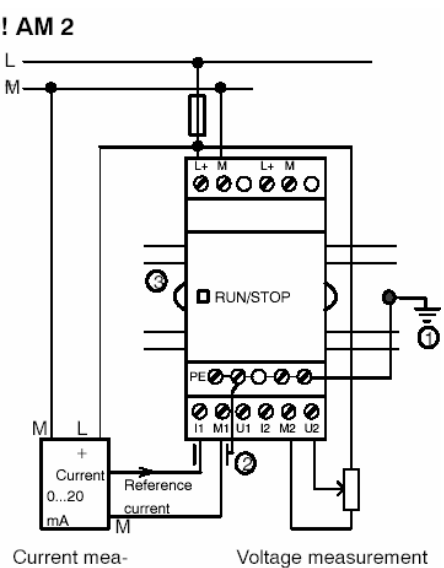

Current measurement

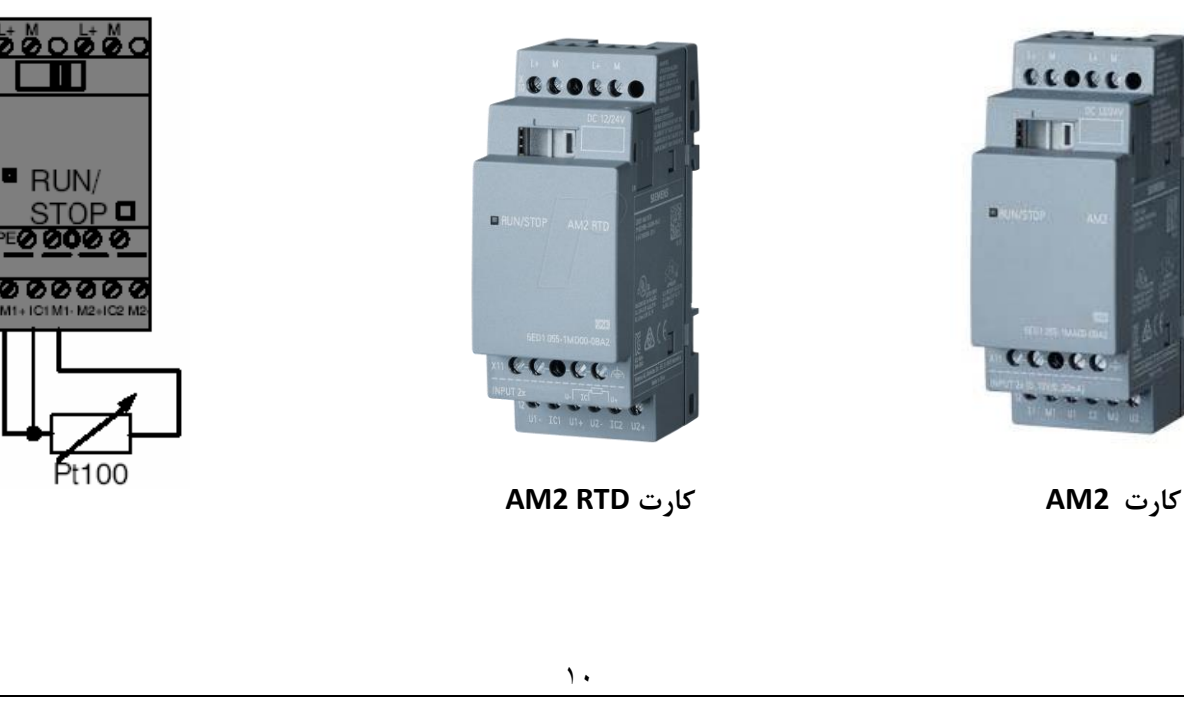

**اتصال کارت خروجی آنالوگ:**

کارت خروجی آنالوگ نیز باید مثل کارت های ورودی و مانند cpu تغذیه شود.

کارت خروجی آنالوگ AQ 2AM دارای 1 خروجی با ولتاژ 0 الی20 ولت میباشد.

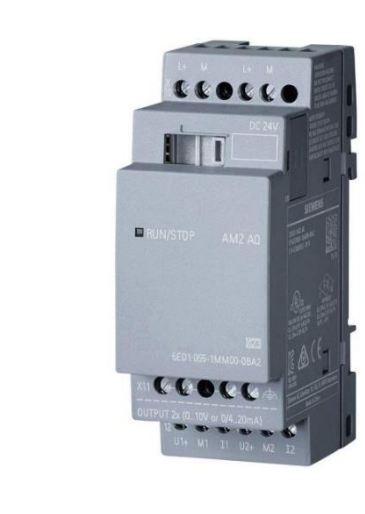

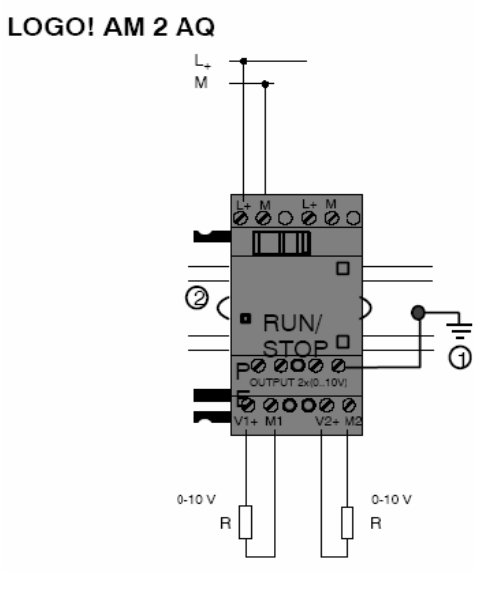

**کارت های شبکه و ماژول GSM :**

کارت های شبکه در دو نوع KNX/CM EIB و ماژول AS-interface میباشند. از KNX/CM EIB برای تجهیزاتی که شبکه EIB را ساپورت میکنند استفاده میشود.

ماژول GSM برای برقراری ارتباط با لوگو از طریق سیم کارت توسط آنتن با ارسال پیام دستوری مورد استفاده قرار میگیرد.

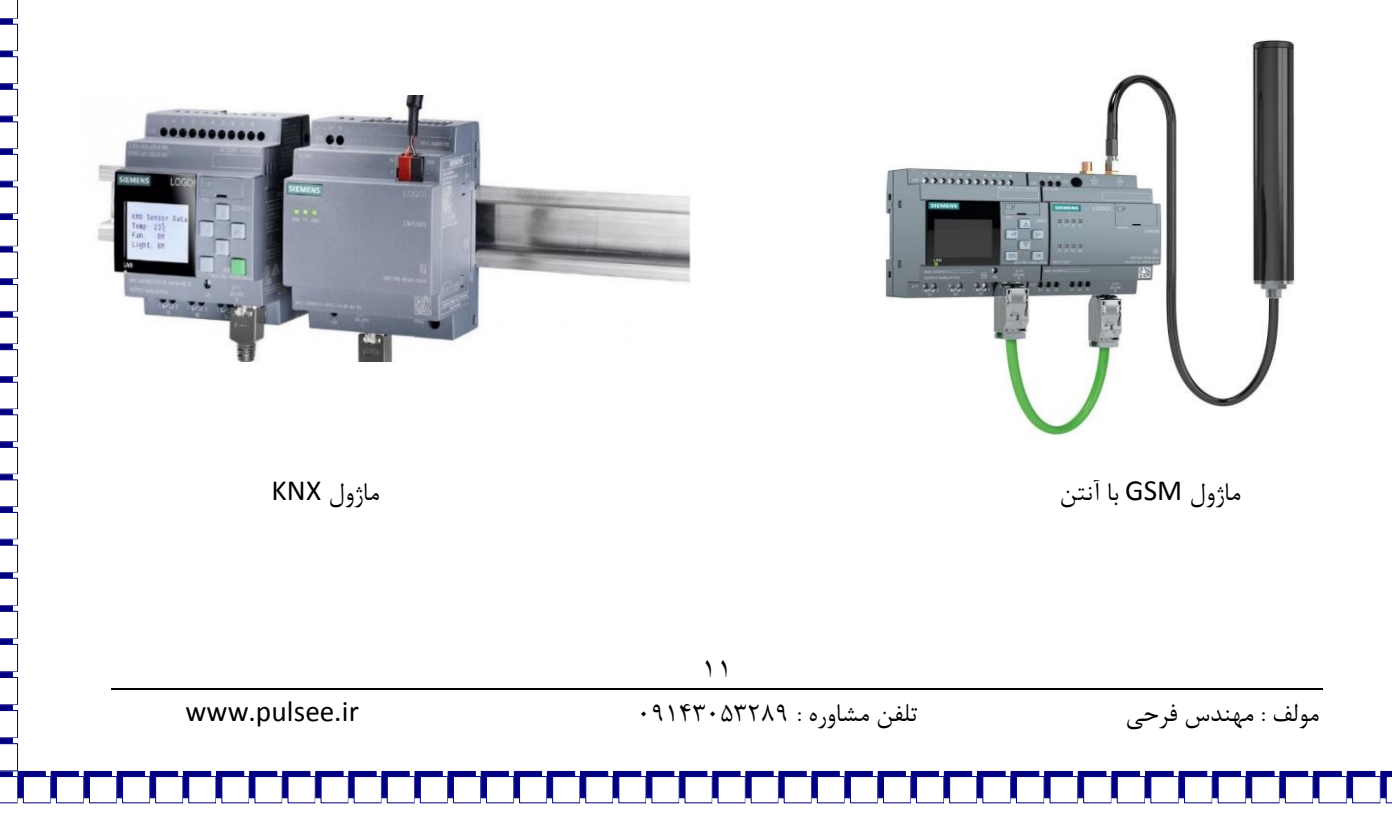

**منبع تغذیه power logo :**

جهت تغذیه لوگو و سایر کارت ها از این ماژول استفاده میشود .

از منبع تکفاز استفاده کرده و خروجی در حد 93 تا 163 ولت متغییر میدهد.

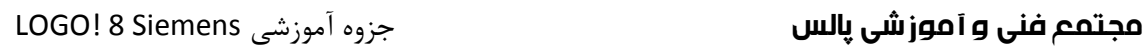

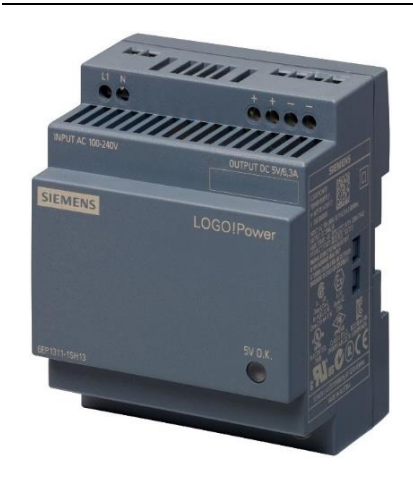

### **کنتاکت LOGO :**

ماژول کلیدزنی برای اتصال به مقاومت های بار تا A20 و موتورهای تا KW4 استفاده میشود. اغتشاش صوتی و نویز ندارد. ولتاژ جهت تغذیه VDC24 یا VAC230 میباشد.

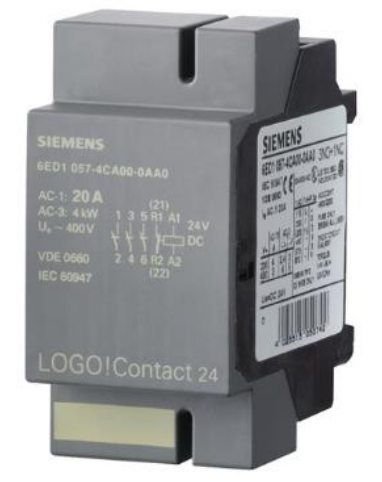

### **ماژول TDE :**

 TDE! LOGO نیز که یک نمایشگر متنی ساده )20-10\*6( است برای نسل هفتم و هشتم این کنترلر عرضه گردیده است. مزیت بزرگ این نمایشگر، بهره مندی از دو پورت استاندارد اترنت می باشد که قابلیت اتصال آسان و سریع با ماژول !LOGO و سایر تجهیزات دارای این پورت را فراهم می آورد.

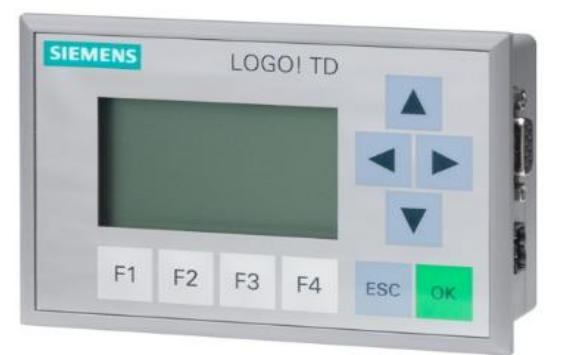

 $\gamma$ 

آشنایی با قسمت نرم افزاری و دستورات برنامه نویسی:

برای برنامه نویسی LOGO از دو روش برنامه نویسی میتوان استفاده کرد:

( LAD ( ladder diagram : این زبان برای طراحی مدارات فرمان مورد استفاده قرار میگیرد که گویا مدار فرمان را ۹۰ درجه چرخانده و به صورت افقی برنامه نویسی میکنیم.

( diagram block function (FBD : در این زبان برنامه نویسی از بلوک های توابع استفاده میشود که به منظور برنامه نویسی آسانتر و بهتر برای درک مسئله به کار میرود و افراد مبتدی نیز میتوانند از این روش بهتر برنامه نویسی کنند.

\* برنامه نویسی لوگو از طریق LOCAL نیز امکان پذر است که توسط کلید های روی ماژول موسوم به KAYS CURSE صورت میگیرد.

**توابع مورد استفاده در LOGO :**

توابع پایه (BASIC FUNCTIONS)

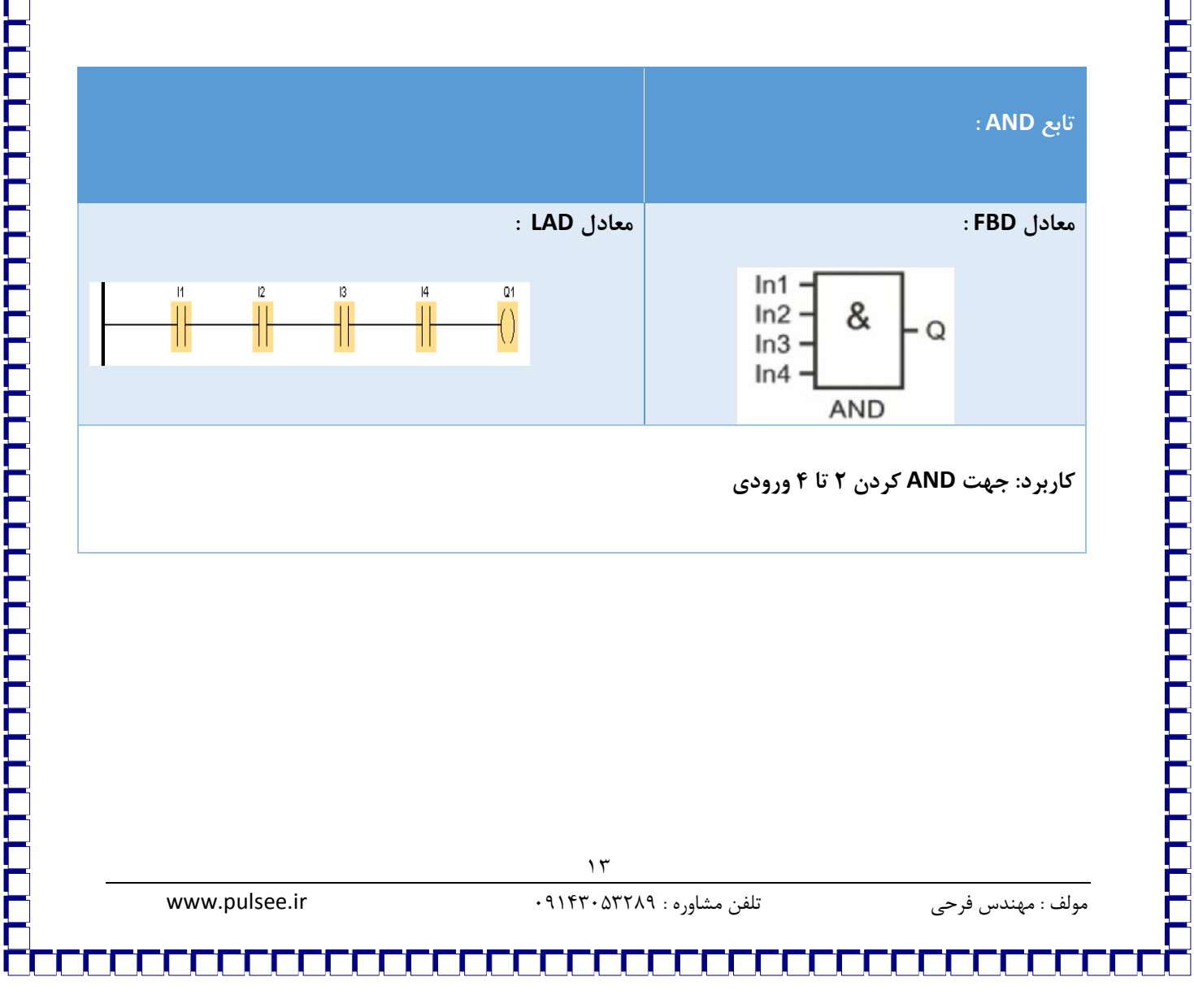

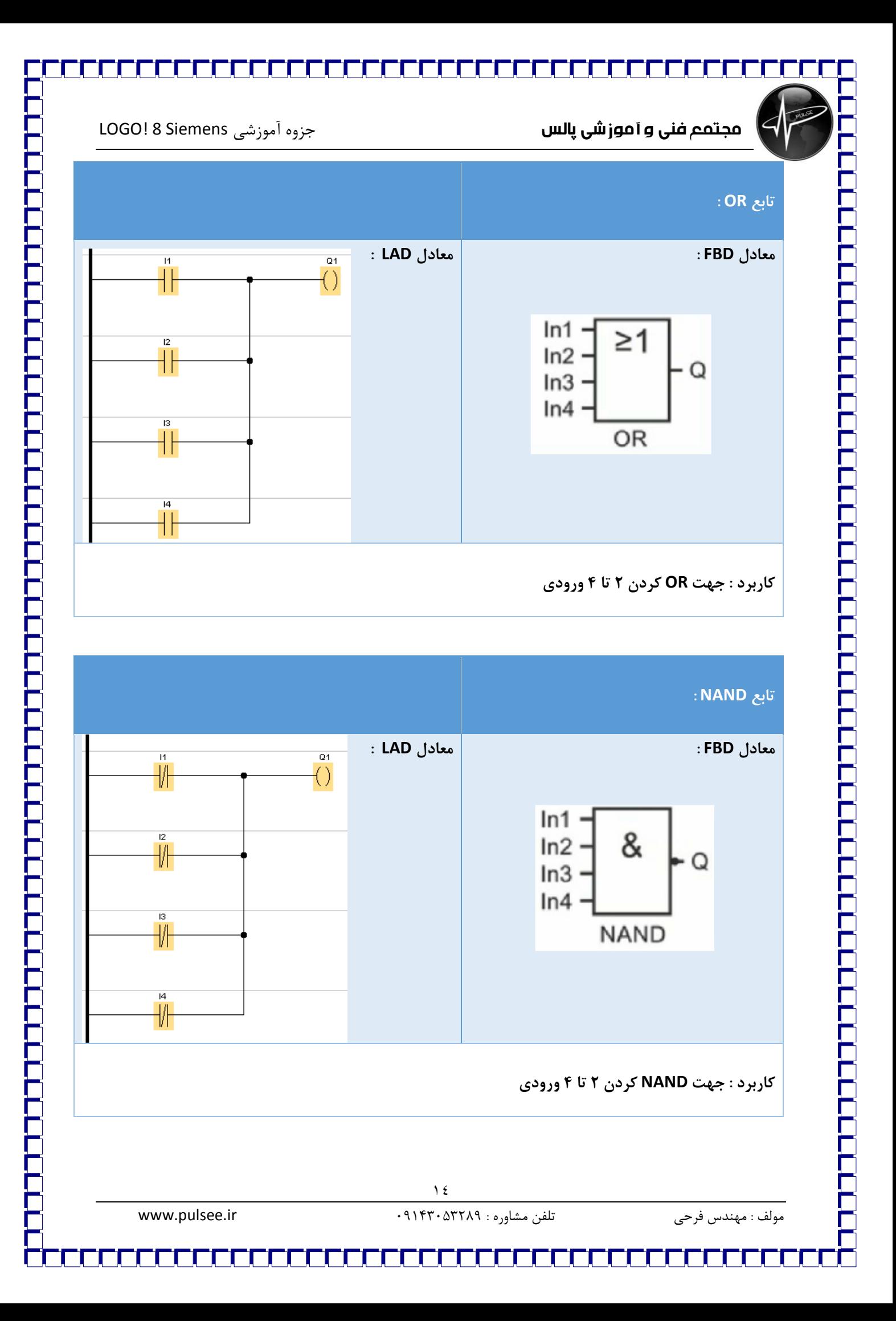

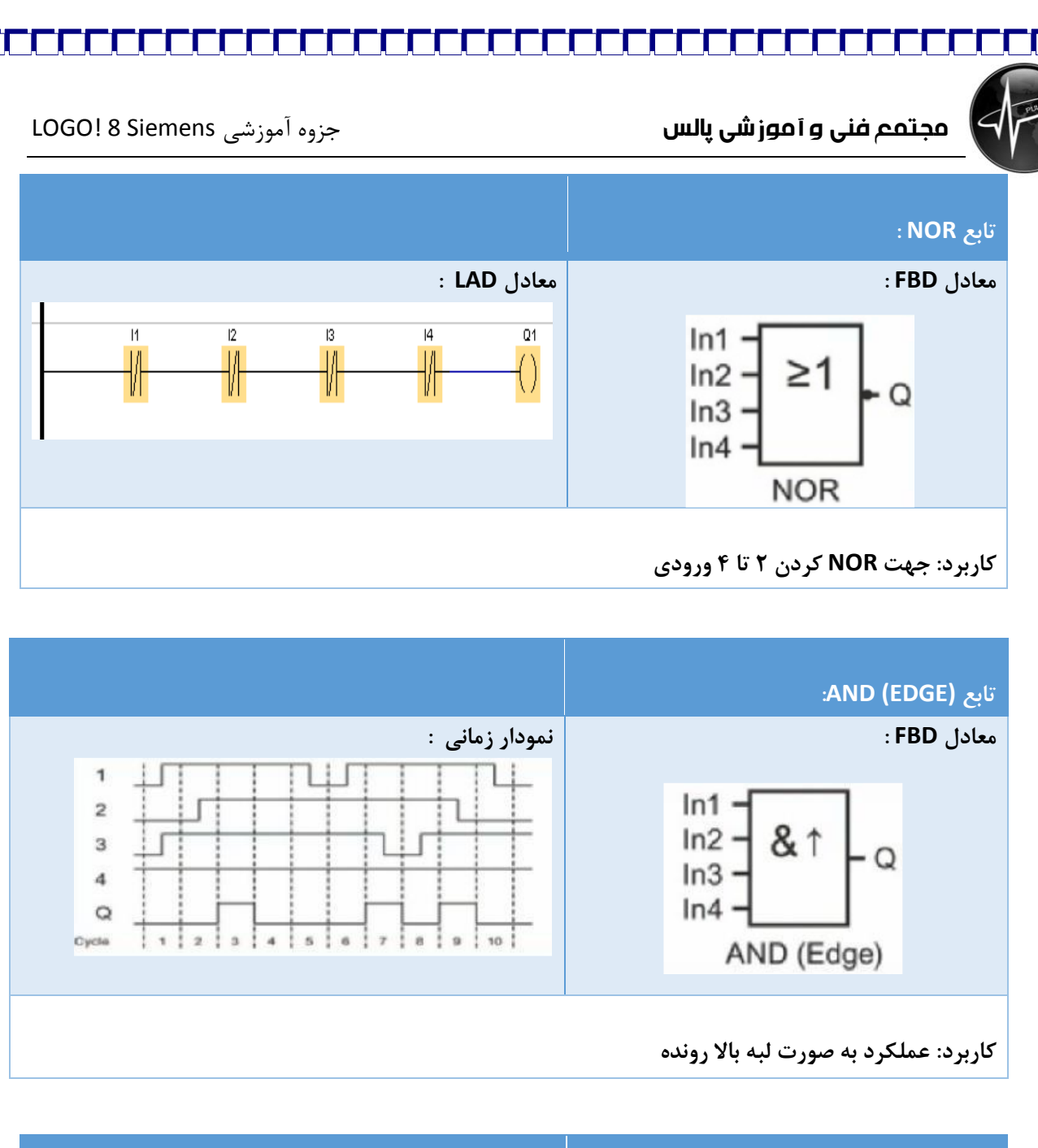

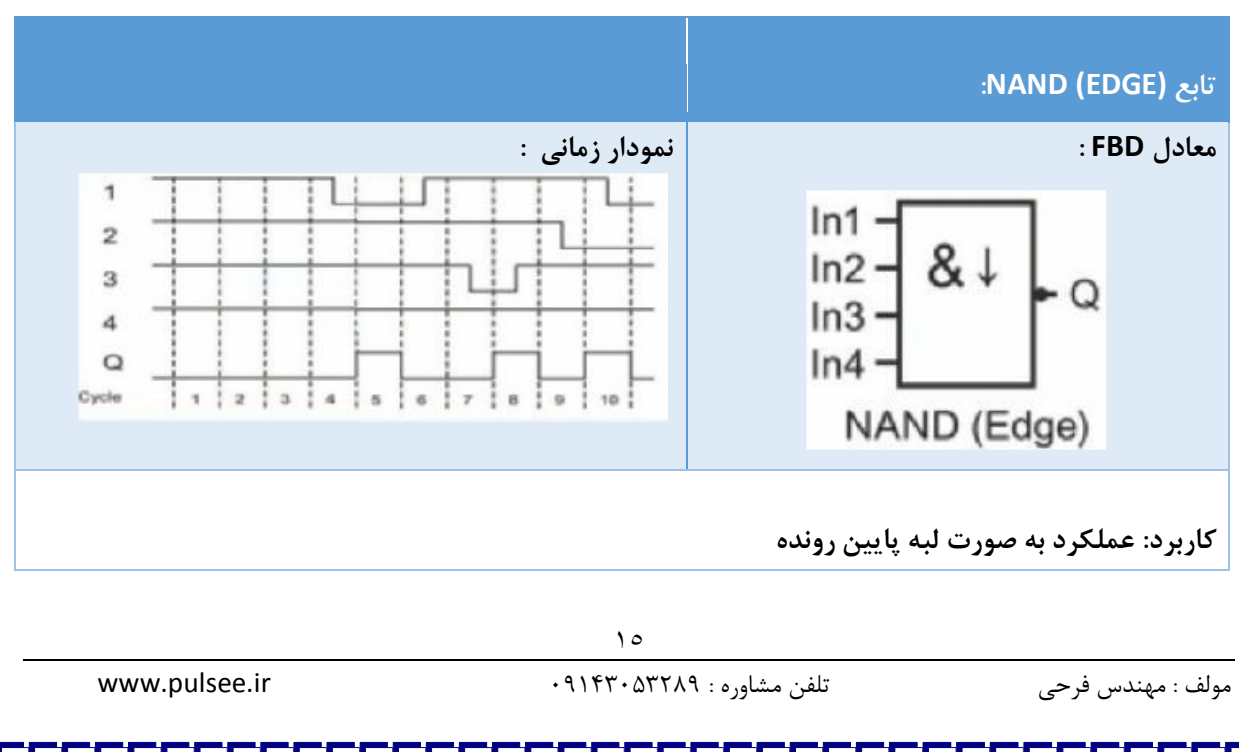

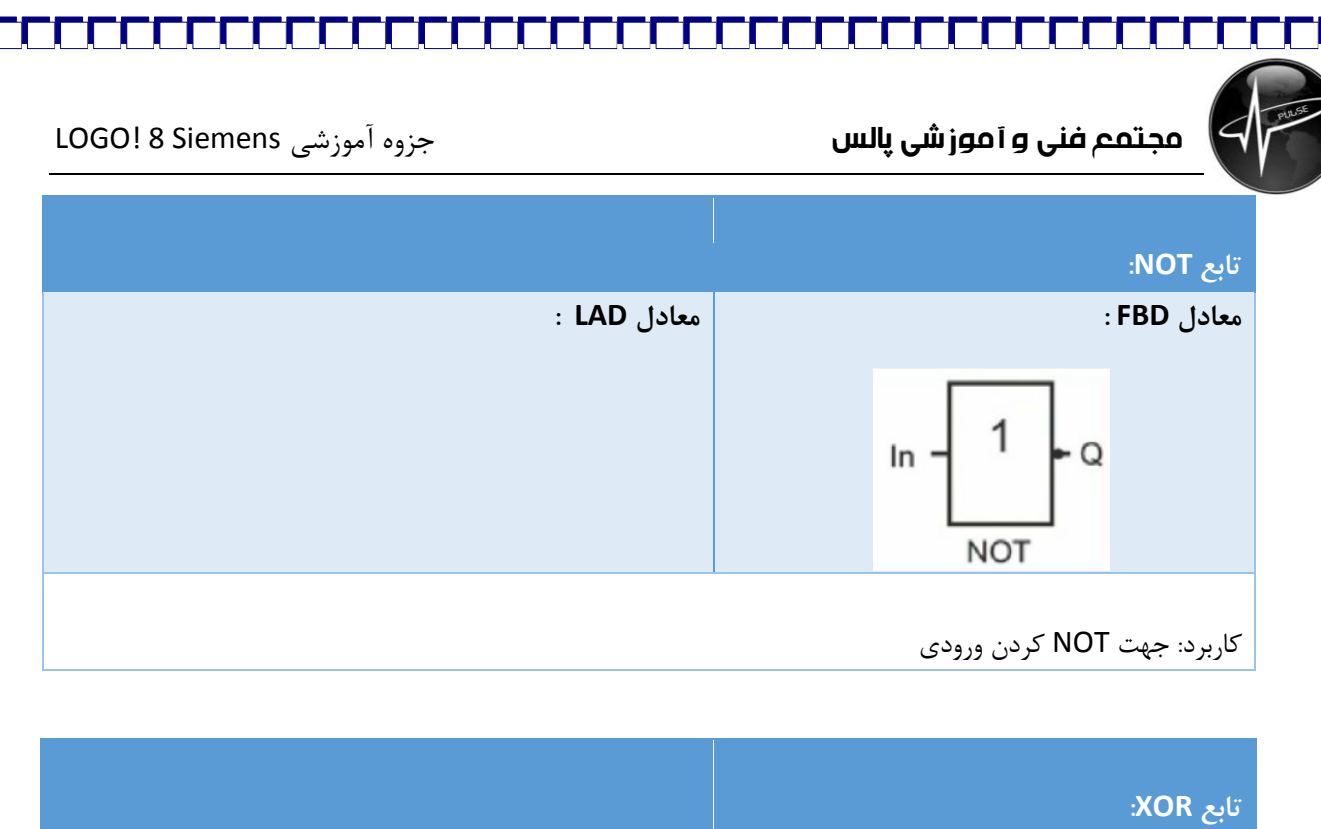

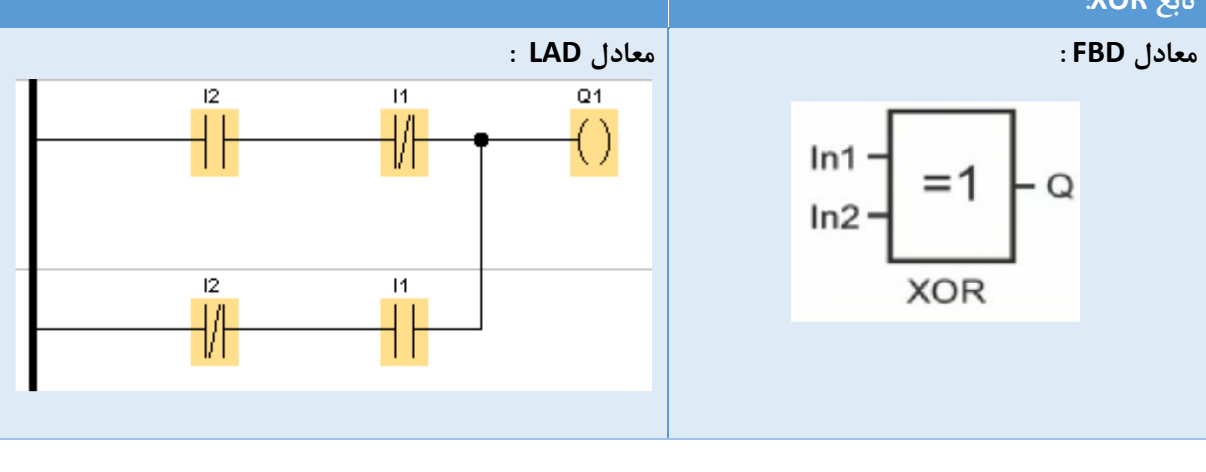

کاربرد: جهت XOR کردن 2 ورودی

### **توابع خاص (FUNCTIONS SPECIAL (:**

-2 تایمر ها و زمان سنج ها :

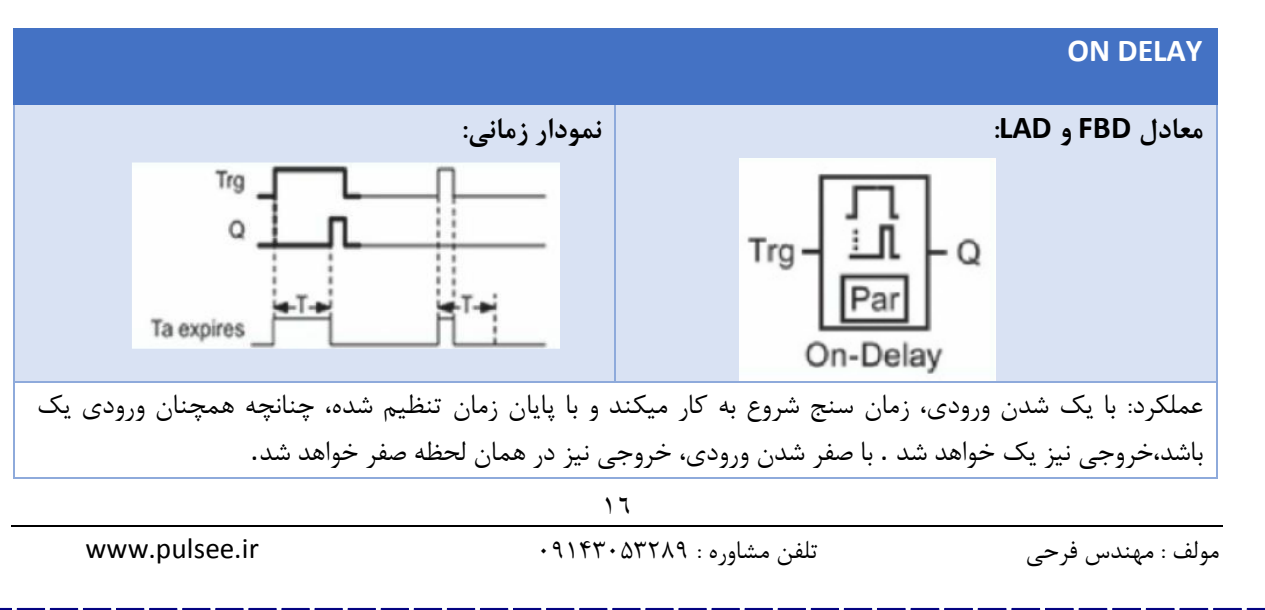

### **OFF DELAY**

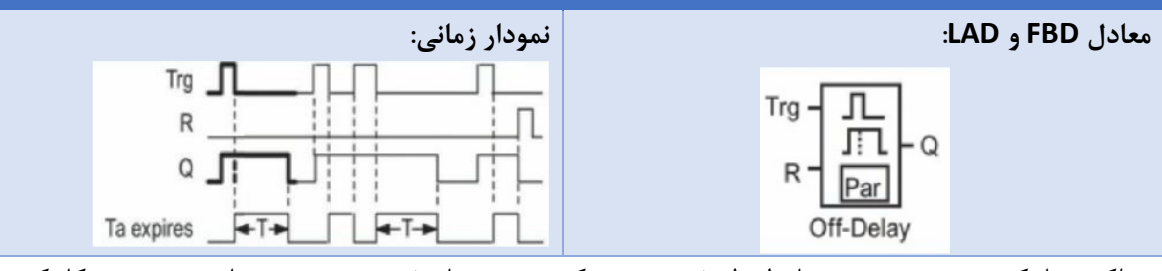

عملکرد: با یک شدن ورودی، در همان لحظه خروجی نیز یک می شود .با صفر شدن ورودی، زمان سنج شروع بکار کرده و باپایان زمان تنظیم شده، چنانچه همچنان ورودی صفر باشد، خروجی نیز صفر خواهد شد . چنانچه در میانه زمان سنجی، ورودی مجدد یک شود، زمان سنجی متوقف شده و در صورت صفر شدن مجدد ورودی، زمان سنجی از ابتدا آغاز میگردد . موقعیت ورودی در هر وضعیتی باشد، با یک شدن ورودی Reset خروجی صفر خواهد شد.

### **ON/OFF DELAY**

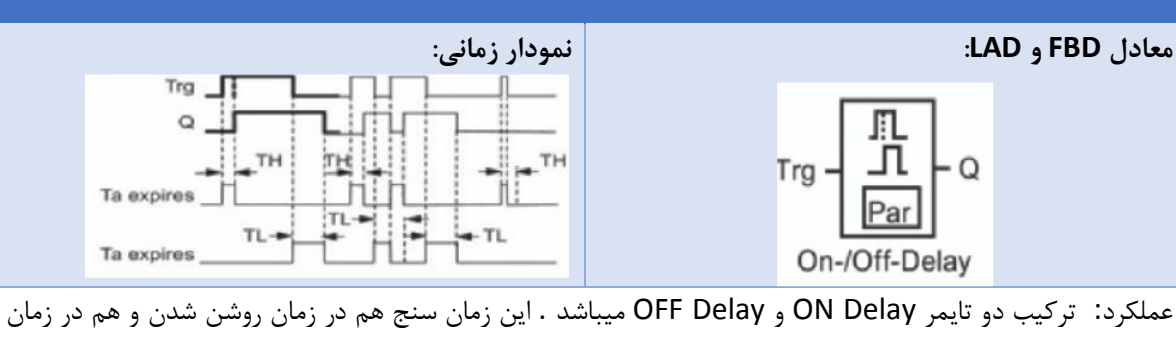

خاموش شدن، دارای تایمر می باشد.

### **Retentive ON Delay**

### **معادل FBD و LAD: نمودار زمانی:**

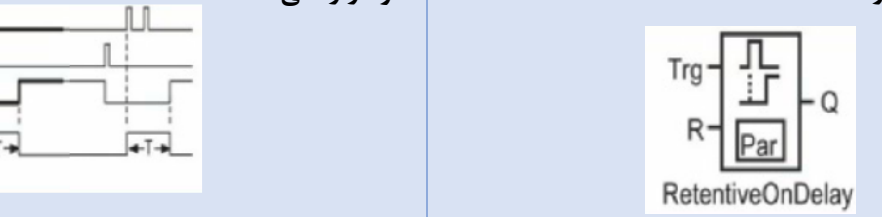

عملکرد: تایمر حافظه دار می باشد، با یک شدن ورودی ( حتی بصورت لحظه ای )زمان سنج شروع به کار میکند و با اتمام زمان تنظیم شده، خروجی یک می شود، حتی اگر در این زمان ورودی صفر باشد یا در مدت فعال بودن زمان سنج، ورودی چندین بار صفر و یک شود .تنها یک شدن ورودی Reset باعث توقف تایمر می شود. این تایمر برای استفاده مجدد نیاز به Reset شدن دارد.

مولف : مهندس فرحی تلفن مشاوره : 00234034190 ir.pulsee.www

Trg  $\blacksquare$ 

Ta emines

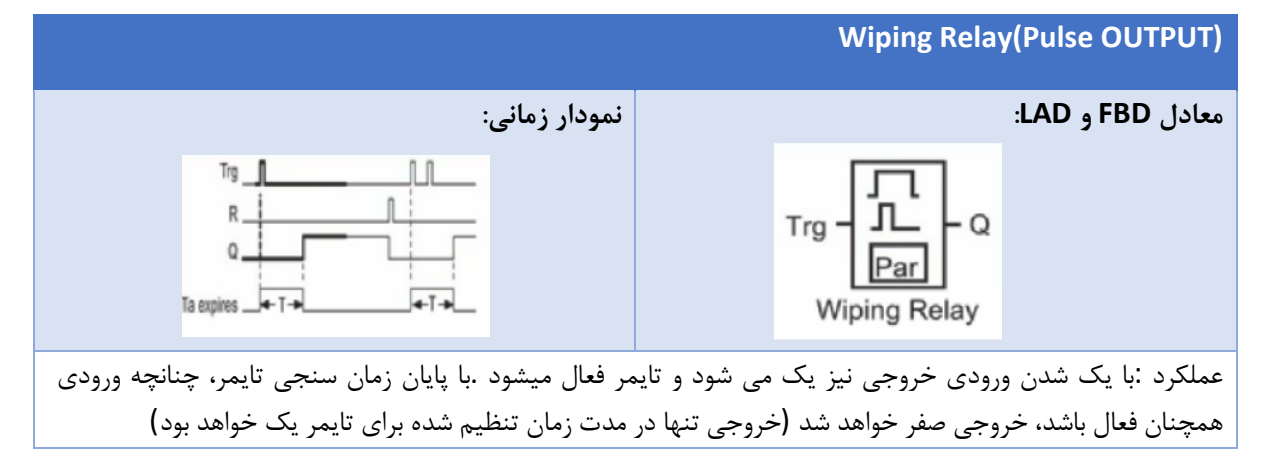

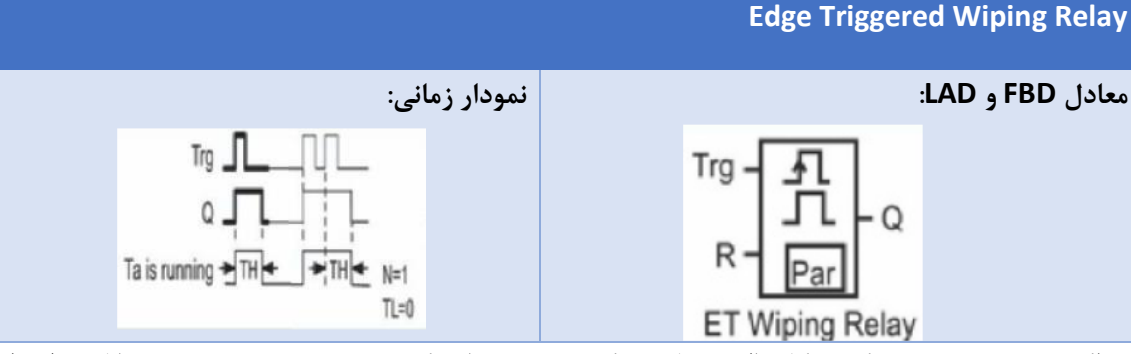

عملکرد :خروجی بصورت یک سیکل پالس عمل می کند و مدت زمان یک بودن و صفر بودن خروجی قابل تنظیم است . ورودی نیاز به یک پالس تریگر دارد .با یک شدن ورودی Reset ، عملکرد تایمر ریست شده و منتظر یک شدن ورودی باقی می ماند.

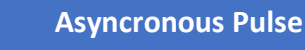

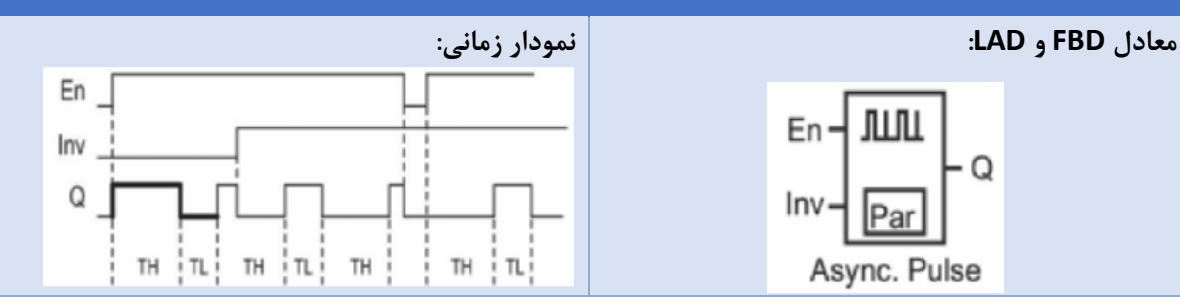

عملکرد: خروجی بصورت پالس دائمی عمل می کند و مدت زمان یک بودن و صفر بودن خروجی قابل تنظیم است .جهت عملکرد متوالی، ورودی باید یک باشد و با صفر شدن ورودی، خروجی نیز صفر میشود. با یک شدن ورودی Inv مدت زمان صفر و یک بودن خروجی، عکس میگردد.

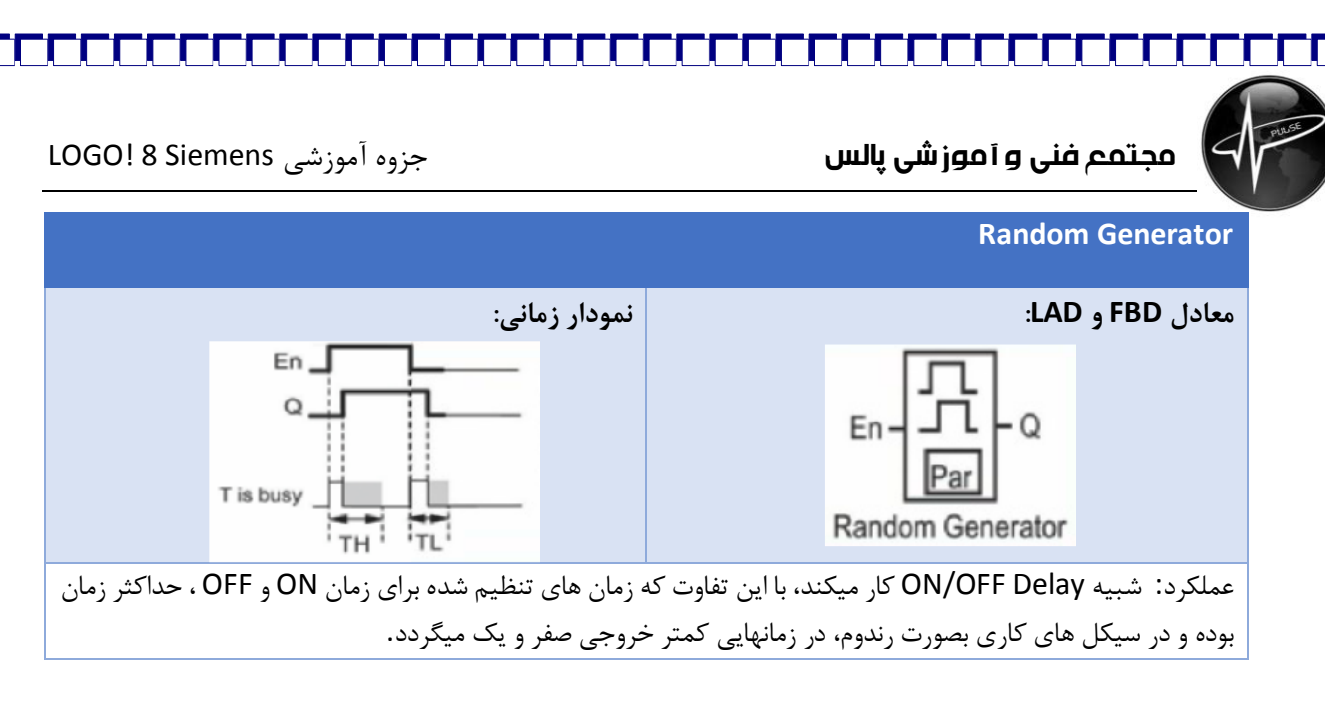

### **-2 شمارنده ها و کانتر ها:**

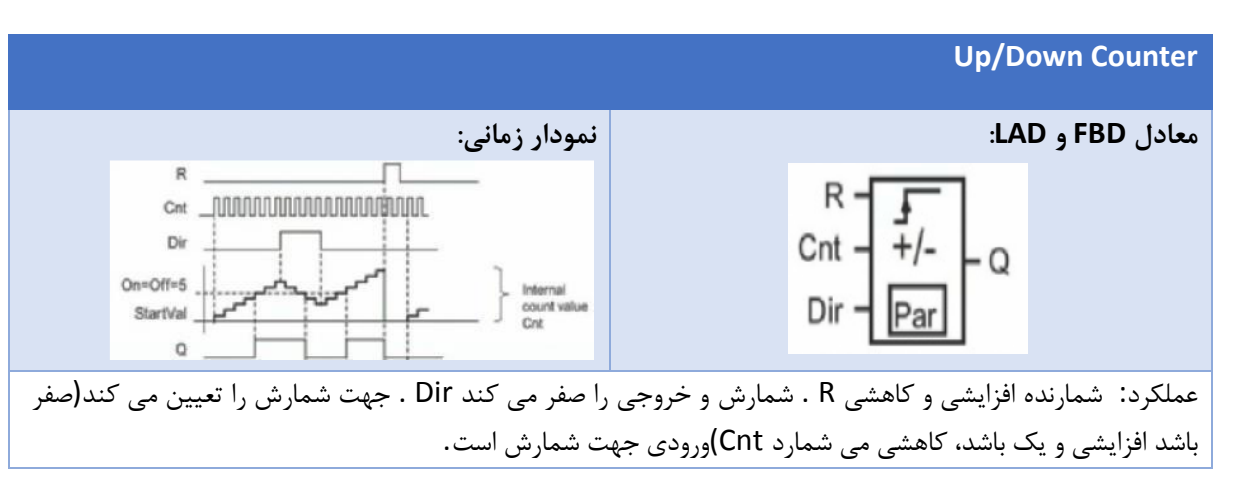

### **Up/Down Counter**

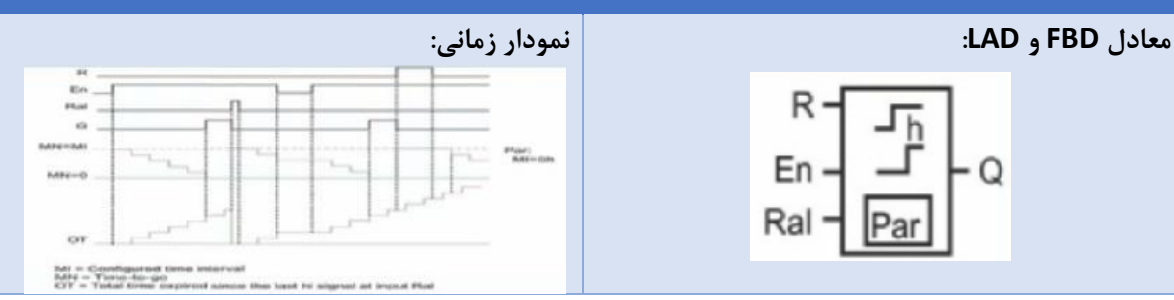

عملکرد: شمارنده ساعت، که پس از سپری شدن زمان تنظیم شده، خروجی یک می گردد .با یک شدن ورودی En ، زمان سنج، شروع بکار میکند .با فعال شدن پایهR ، زمان سپری شده حفظ میشود و با غیر فعال شدن آن، زمان سنج از ادامه زمان باقیمانده شروع بکار میکند .با فعال شدن پایه Ral ، زمان سنج صفر میشود .با غیر فعال شدن پایه En نیز زمان سپری شده، ذخیر میگردد.

توابع آنالوگ:

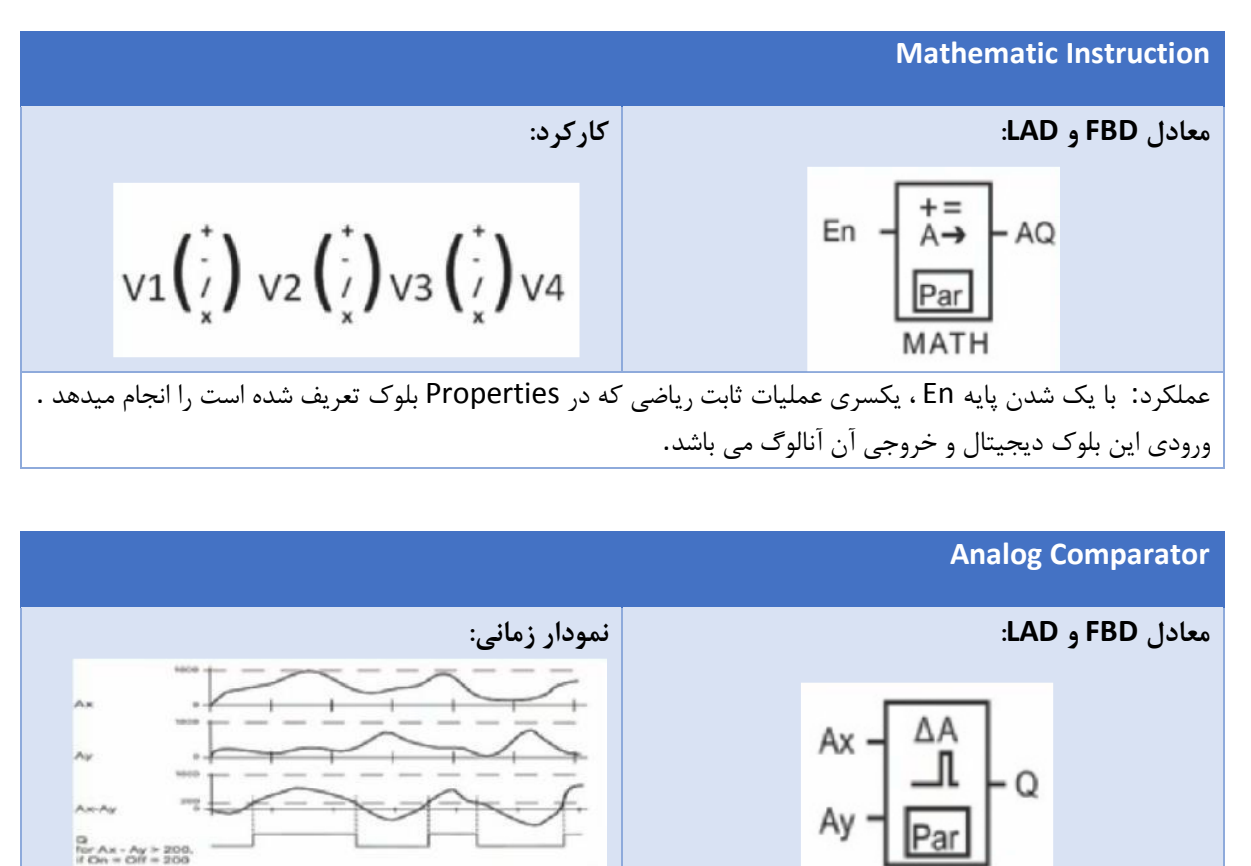

عملکرد: مقایسه دو ورودی آنالوگ

چنانچه Ax بزرگتر از Ay باشد، خروجی یک و در غیر اینصورت خروجی صفر خواهد بود

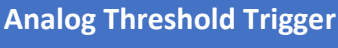

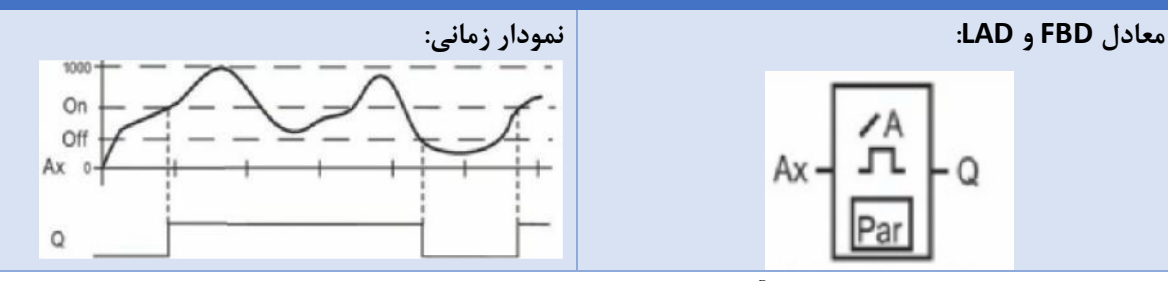

عملکرد: در این بلوک، امکان تعیین ولتاژ آستانه روشن و خاموش شدن خروجی وجود دارد. بعنوان مثال در Properties بلوک می توان تعیین کرد که زمانیکه ورودی بیش از 000 شد، خروجی فعال و وقتی به زیر 700 رسید خاموش شود . ورودی این بلوک آنالوگ و خروجی آن دیجیتال است.

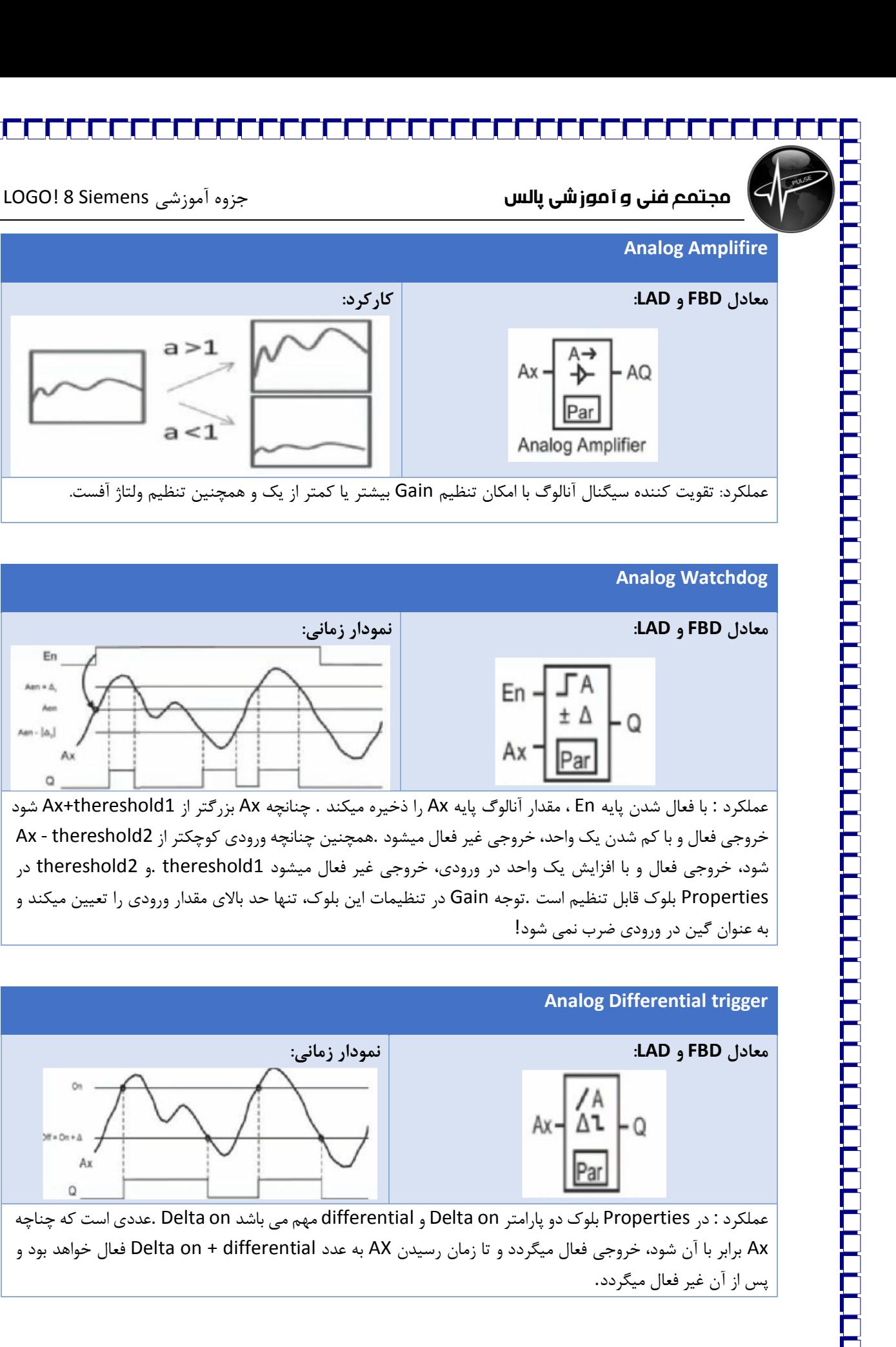

![](_page_21_Figure_0.jpeg)

۲ ۲

![](_page_22_Figure_1.jpeg)

عملکرد : ذخیره و محاسبه حداقل یا حداکثر مقدار سیگنال ورودی در . Ax پایه En برای فعال / غیر فعال کردن مورد استفاده قرار میگرد . پایه 1S جهت تنظیم محاسبه حداقل یا حداکثر

### **PI Controller**

![](_page_22_Figure_4.jpeg)

عملکرد : از این تابع جهت پیاده سازی کنترلر PI استفاده میگردد.

Max/Min

**PWM معادل FBD و LAD: نمودار زمانی:**  ${\sf En}$ En · Q Ax  $Min = 0$ Pa عملکرد: از این تابع می توان جهت تولید پالس PWM ، برای کنترل تجهیزات مربوطه مانند موتورها استفاده نمود.

 $\mathbf{y}$ 

![](_page_23_Picture_368.jpeg)

می شود.

توابع متفرقه:

![](_page_23_Figure_4.jpeg)

![](_page_23_Picture_369.jpeg)

**Shift Register**

### **معادل FBD و LAD: نمودار زمانی:** In X) Tra  $\Omega$ Dir Par **Shift Register**

عملکرد :این بلوک یک شیفت ریجیستر می باشد که با هر بار اعمال پالس تریگر به پایه Trg با توجه به وضعیت پایه Dir که جهت شیفت را تعیین میکند، اطلاعات ورودی پایه in یک بیت به چپ یا راست شیفت پیدا میکند . **چنانچه Dir صفر باشد، از بیت 1 تا 8 شیفت میکند و بالعکس.**

**نحوه انتقال برنامه به لوگو و تنظیمات آن:**

پس از نوشتن برنامه و تست آن، نوبت به انتقال برنامه به PLC میرسد. برای اینکار از منوی Tools گزینه Transfer را انتخاب میکنیم:

دو گزینه اول مربوط به انتقال برنامه بین لوگو و PC می باشد ( برای اینکار نیاز به اتصال کابل مربوطه بین لوگو و PC می باشد(

![](_page_24_Picture_228.jpeg)

گزینه های سوم و چهارم مربوط به Run و Stop کردن PLC از طریق PC می باشد.

گزینه ....clock Synchronize مربوط به تنظیم ساعت PLC از طریق ساعت PC می باشد

دو گزینه Network .Config و Slave/Master .Config مربوط به تنظیمات شبکه است.

Winter/Time Summer ، مربوط به تنظیم ساعت برای کشورهایی نظیر ایران است، که در 6 ماه اول و دوم ساعت یکساعت به جلو و عقب کشیده می شود، با این تنظیم، تغییر ساعت به شکل خودکار انجام میشود.

گزینه بعدی در منوی Tools، LOGO Determine می باشد. با استفاده از این گزینه، نرم افزار شروع به بررسی توابع مورد استفاده در متن برنامه می کند و با توجه به پیچیدگی مدار طراحی ده، لیستی از سخت افزارهای مناسب را پیشنهاد میدهد.

به طور کلی دو گزینه مهم در نرم افزار Simulation و Transfer برای پروژه های معمولی و گزینه های تنظیم شبکه در پروژه های پیشرفته می باشد، مهمترین تنظیمات نرم افزار را شامل می شوند و گزینه های دیگر بیشتر برای موارد سلیقه ای استفاده میگردد.

### **اتصال لوگو از طریق کابل شبکه به کامپیوتر:**

![](_page_25_Picture_346.jpeg)

1- ابتدا در پنجره زیر، در قسمت Ethernet ، Connect through را انتخاب کنید.

-2 در قسمت address IP Target نیز به وارد کردن IP لوگو داریم .برای اطالع از IP لوگو، در منوی لوگو وارد قسمت network شده و Address IP را انتخاب میکنیم. یک آی پی دلخواه مانند 192.168.0.4 وارد میکنیم.

-3 حال IP تنظیم شده در مرحله دو را در پنجره مرحله یک وارد میکنیم.

-4 مرحله بعد تنظیم IP کامپیوتر می باشد. برای این کار به مسیر زیر بروید:

Control Panel> Network & Sharing Center

![](_page_26_Picture_180.jpeg)

![](_page_26_Picture_181.jpeg)

### 5روی Connection Area Local کلیک نمایید تا پنجره زیر باز شود:

۲۷

![](_page_27_Picture_96.jpeg)